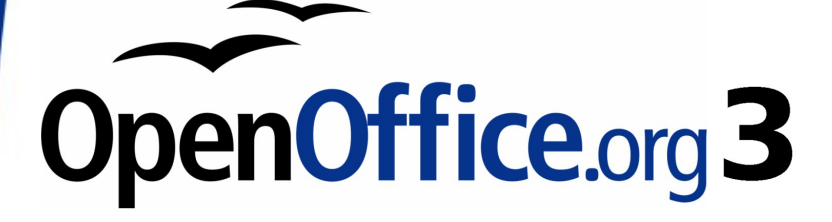

*Calc Handbuch*

# *Kapitel 6 Druck, Export und E-Mail*

Dieses PDF wurde zum Lesen von zwei Seiten auf einmal am Bildschirm erstellt. Wenn Sie ein Exemplar ausdrucken möchten, dann sollte Ihr PDF Darstellungsprogramm die Möglichkeit für den Druck von zwei Seiten auf einem Blatt bieten. Sie müssen eventuell mit Seite 2 beginnen, damit die gegenüberliegenden Seiten korrekt wiedergegeben werden. (Drucken Sie dieses Deckblatt seperat aus).

# <span id="page-1-0"></span>**Copyright**

Dieses Dokument unterliegt dem Copyright © 2005–2010 seiner Beitragenden wie sie in dem Bereich mit der Bezeichnung **Autoren** aufgeführt sind. Sie können es entweder unter den Bedingungen der [GNU General Public License](http://www.gnu.org/licenses/gpl.html) (GPL), in der Version 3 oder höher, oder der [Creative Commons Attribution License,](http://creativecommons.org/licenses/by/3.0/) in der Version 3.0 oder höher verbreiten und oder modifizieren.

Alle Warenzeichen die in diesem Handbuch verwendet werden, stehen im Eigentum ihrer rechtmäßigen Eigentümer.

### **Autoren**

Jean Hollis Weber Emma Kirsopp Peter Kupfer Shelagh Manton Kashmira Patel Linda Worthington

### **Feedback**

Bitte richten Sie Kommentare oder Verbesserungsvorschläge bezüglich dieses Dokumentes an: [authors@documentation.openoffice.org](mailto:authors@documentation.openoffice.org)

# **Danksagung**

Einige der Teile dieses Kapitels basieren auf Texten die ursprünglich von Bruce Byfield geschrieben wurden und zuerst auf auf der Internetseite des *Linux Journal* veröffentlicht wurden und mit dessen Einwilligung verwendet werden.

### **Datum der Veröffentlichung und Programmversion**

Veröffentlicht in der englischen Originalfassung am 20. April 2010. Basierend auf OpenOffice.org 3.2.

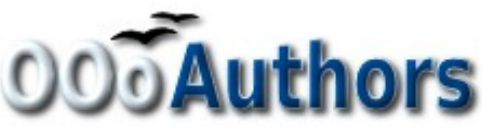

*Sie können eine bearbeitbare Version dieses Dokumentes von [http://wiki.openoffice.org/wiki/DE/Documentation/OOo3\\_User\\_Guides/Calc\\_Guide](http://oooauthors.org/deutsch/handbuch3/ver%C3%B6ffentlicht/) herunter laden*

# **Inhaltsverzeichnis**

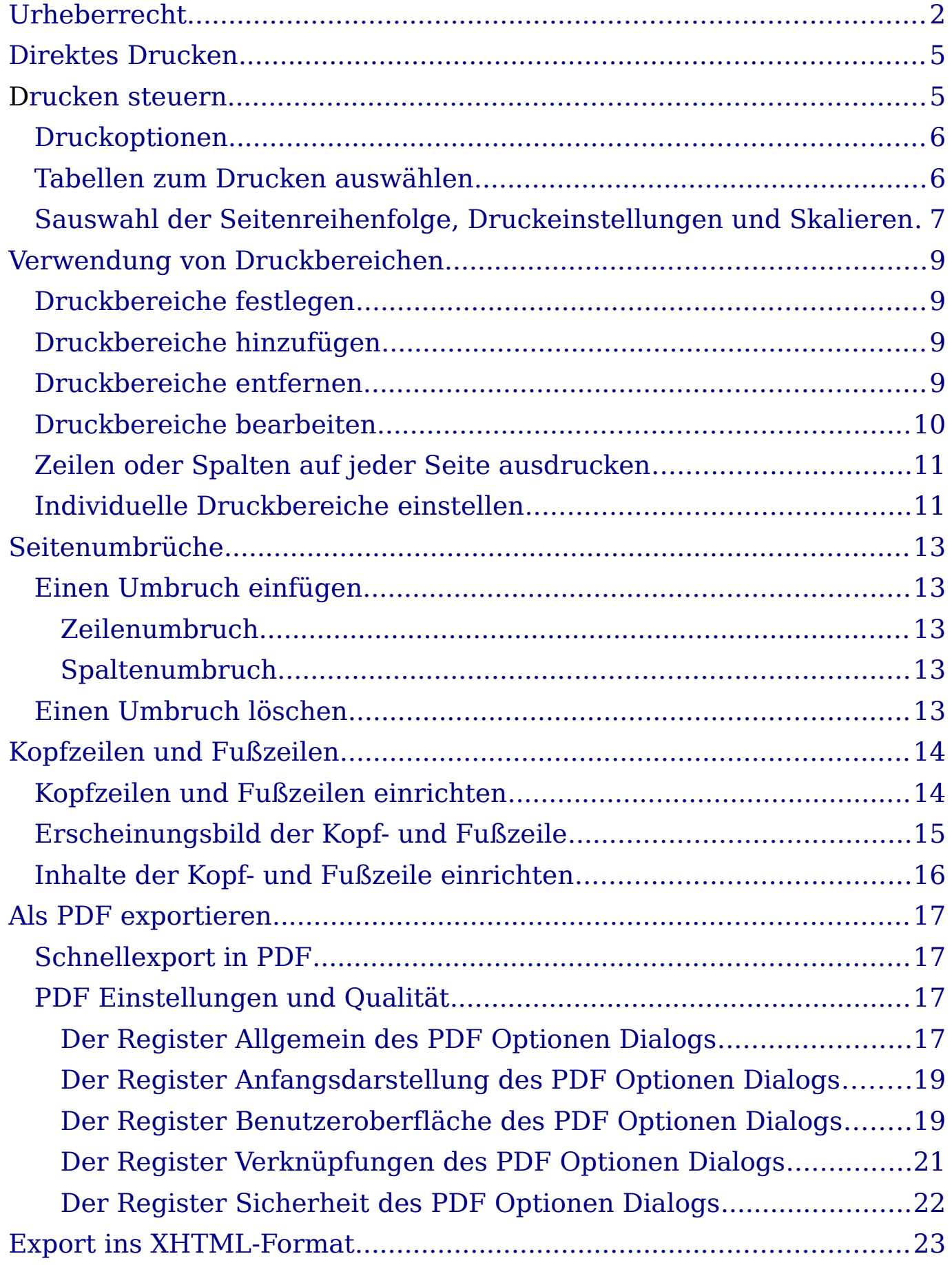

<span id="page-3-0"></span>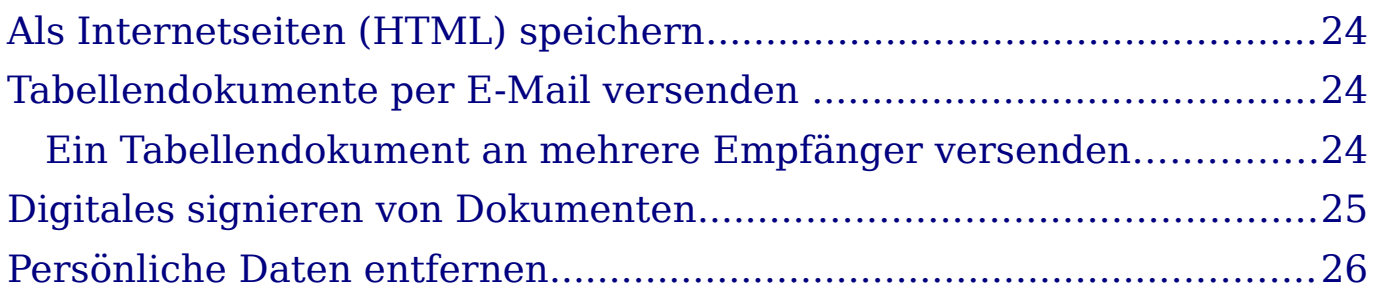

# <span id="page-4-1"></span>**Direktes Drucken**

Klicken Sie auf das **Datei direkt drucken** Symbol **b** um das gesamte Dokument an den für Ihren Computer eingestellten Standard-Drucker zu senden.

**Merke** Sie können die durch das Symbol **Datei direkt drucken** ausgelöste Aktion derart einstellen, damit das Dokument an den eingerichteten Drucker gesendet wird, anstelle an den Standard-Drucker des Computers. Wählen Sie hierfür **Extras > Optionen > Laden/Speichern > Allgemein** und die Option **Druckereinstellungen für das Dokument verändern.®**

## <span id="page-4-0"></span>**Druckvorgang steuern**

Die Steuerung des Druckvorgangs erfolgt über **Datei > Drucken**.

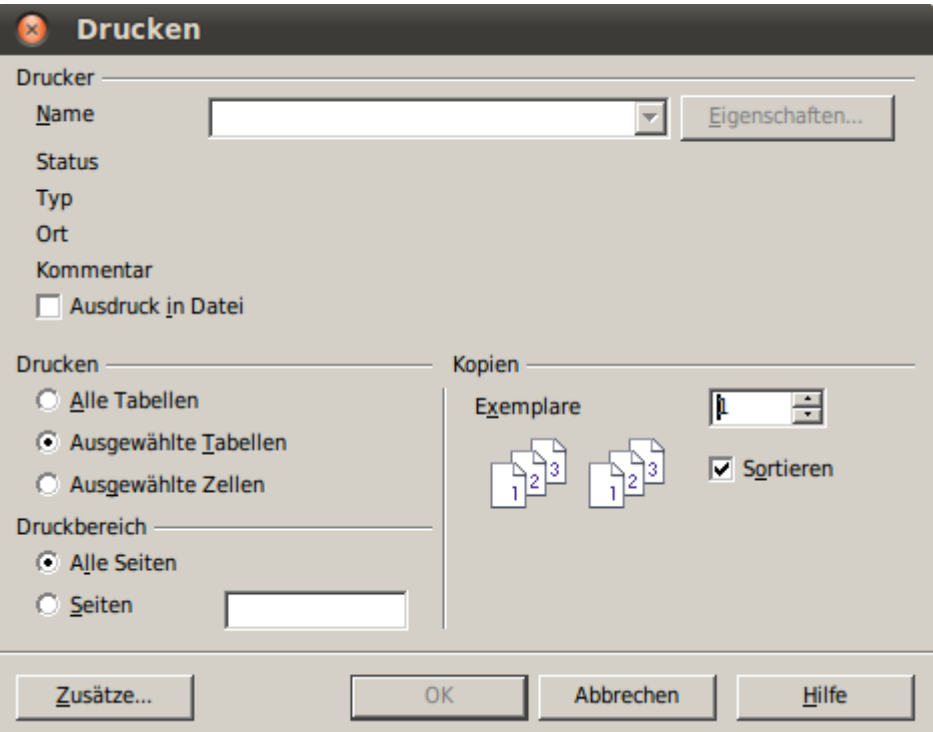

<span id="page-4-2"></span> *Schaubild 1. Das Drucken Dialogfenster*

Im Drucken Dialogfenster können Sie wählen zwischen:

• Drucker den Sie verwenden möchten, sofern mehr als einer auf Ihrem System installiert ist und die Eigenschaften dieses Druckers - zum Beispiel die Seitenausrichtung (vertikal oder horizontal), welches Papierfach verwendet werden soll und auf

was für einer Papiergröße gedruckt werden soll. Die zur Verfügung stehenden Eigenschaften hängen von dem ausgewählten Drucker ab; für weitere Details sehen Sie bitte im Anleitungshandbuch Ihres Druckers nach.

- Welche Tabellen und Seiten gedruckt werden sollen, wie viele Kopien gedruckt werden sollen und in welcher Reihenfolge sie gedruckt werden sollen. Verwenden Sie Gedankenstriche um die Seitenbereiche zu bestimmen und Kommas oder ein Semikolon um Bereiche zu trennen; zum Beispiel: 1, 5, 11–14, 34–40. *Ausgewählt* bezieht sich auf einen hintergrundmarkierten Teil einer Seite oder von Seiten.
- Ob Sie auf einem Drucker oder in eine Datei ausdrucken möchten.

### <span id="page-5-0"></span>**Druckoptionen**

Sie können für ein aktuelles Dokument Druckoptionen nur für alle Tabellendokumente einstellen.

- Um die Optionen für das aktuelle Dokument zu wählen, klicken Sie auf die **Zusätze** Schaltfläche in der linken unteren Ecke des Druckdialogs (Schaubild 1).
- Um die Druckoptionen dauerhaft einzustellen, wählen Sie **Extras > Optionen > OpenOffice.org Calc > Drucken.** Die Dialogfelder für beide sind sich sehr ähnlich.

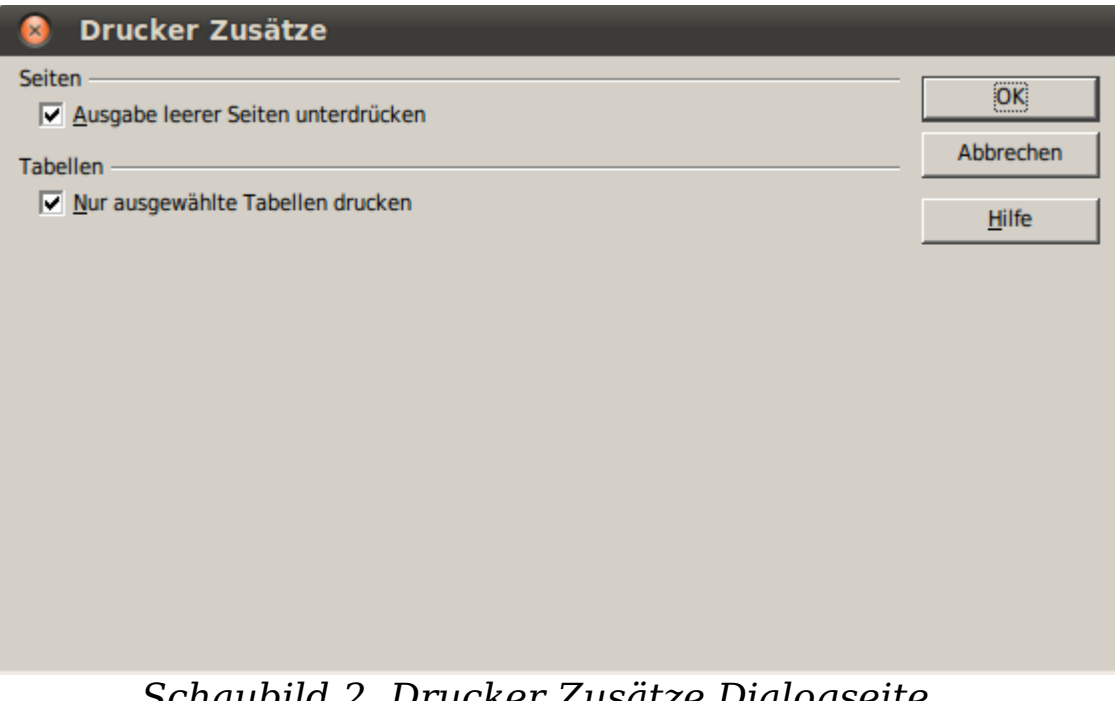

 *Schaubild 2. Drucker Zusätze Dialogseite*

### <span id="page-6-1"></span>**Tabellen zum Drucken auswählen**

Sie können eine oder mehrere Tabellen zum Drucken auswählen. Dies kann nützlich sein, wenn Sie ein großes Tabellendokument mit vielen Tabellen haben und nur bestimmte Tabellen ausdrucken möchten. Zum Beispiel kann ein Buchhalter Kosten über Zeiträume mit einer Tabelle für jeden Monat einzeln aufzeichnen. Um die November und Dezember Tabellen auszudrucken, gehen Sie wie folgt vor:

- 1) Öffnen Sie die November Tabelle. Drücken Sie die Taste *Steuerung* und klicken Sie auf den Register der Dezember Tabelle.
- 2) Wenn Sie alle Tabellen ausdrucken möchten, wählen Sie **Datei > Drucken** und klicken Sie auf die Schaltfläche **Zusätze**.
- 3) Entfernen Sie das Häkchen vor **Nur ausgewählte Tabellen drucken**. Dies beeinflusst die Druckvorschau, den Export und den Ausdruck Ihres Tabellendokumentes. Klicken Sie auf **OK**.

**Merke** Die *Zusätze* Schaltfläche unterscheidet sich von der *Eigenschaften* Schaltfläche. In der *Eigenschaften* Schaltfläche finden Sie die Eigenschaften des Druckers, wohingegen unter *Zusätze* die OOo Einstellungen zu finden sind.

### <span id="page-6-0"></span>**Auswahl der Seitenreihenfolge, Druckeinstellungen und Skalieren**

Um die Reihenfolge der Seiten, die Druckeinstellungen und die auszudruckende Skalierung zu wählen:

- 1) Wählen Sie **Format > Seite** aus dem Hauptmenü. Das Seitenvorlage Dialogfenster öffnet sich; sämtliche hier vorgenommenen Einstellungen werden in der Seitenvorlage dieses Tabellendokumentes gespeichert.
- 2) Wählen Sie den Register **Tabelle** (Schaubild 3).
- 3) Nachdem Sie Ihre Einstellungen (siehe nächste Seite) vorgenommen haben, klicken Sie auf **OK.**

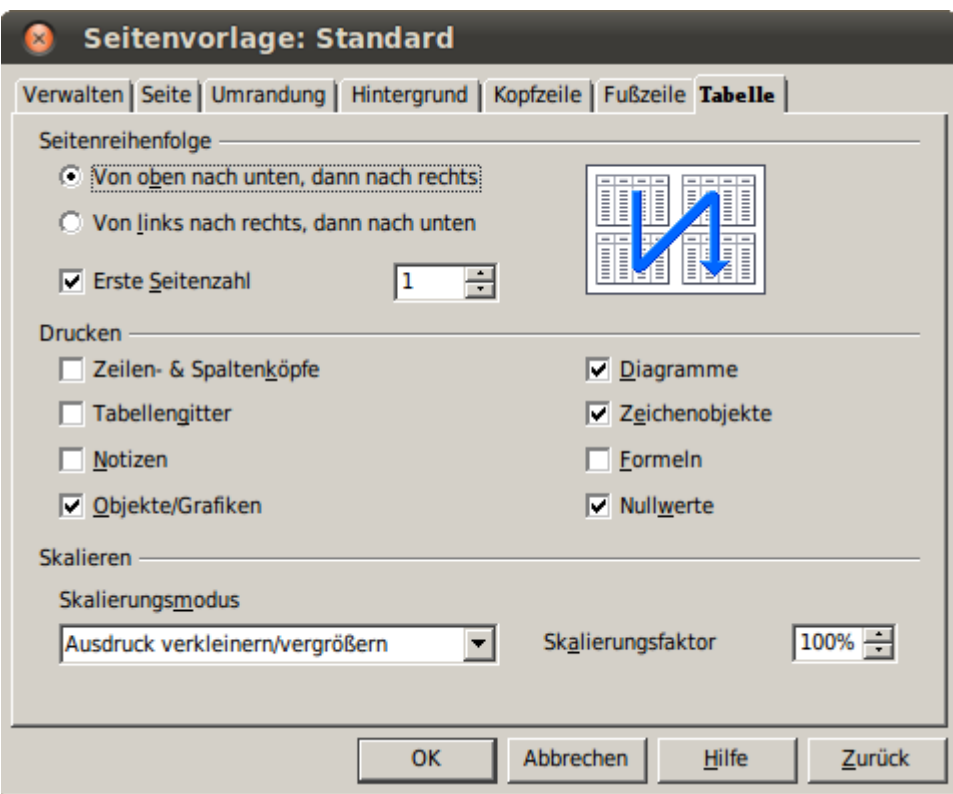

*Schaubild 3. Das Dialogfeld Tabelle der Seitenvorlage Dialogseite* 

### **Seitenreihenfolge**

Sie können die Reihenfolge in der die Seiten ausgedruckt werden einstellen. Dies ist besonders bei einem großen Dokument hilfreich, denn so kann z.B. die Kontrolle der Reihenfolge des Ausdrucks Zeit sparen, wenn Sie das Dokument auf eine bestimmte Art und Weise zusammen stellen müssen.

Wenn eine zu druckende Tabelle nicht auf ein Blatt Papier passt, können Sie entweder einzelne Spalten, jeweils beginnend mit der ersten Tabellenspaltenseite und dann die zweite Spalte und so weiter oder nach Zeilen ausdrucken, wie es in dem Schaubild 3 in der rechten oberen Ecke dargestellt wird.

#### **Drucken**

Sie können angeben, welche Details gedruckt werden sollen. Diese Details können umfassen:

- Zeilen und Spaltenköpfe
- Tabellengitter druckt die Grenzen der Zellen als ein Gitter
- Kommentare— druckt die in Ihrem Tabellendokument bestimmten Kommentare auf einer separaten Seite aus, zusätzlich zu der korrespondierenden Zellenreferenz
- Objekte und Grafiken
- Diagramme
- Zeichenobjekte
- Formeln— druckt die in den Zellen enthaltenen Formeln anstelle der Ergebnisse
- Nullwerte druckt die Zellen mit einem Nullwert

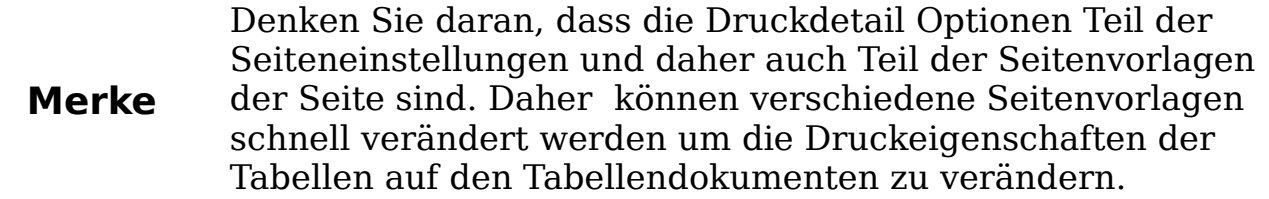

#### **Skalieren**

Nutzen Sie die Einstellungen beim Skalieren um die Anzahl der Seiten zu bestimmen auf denen die Daten gedruckt werden. Dies kann nützlich sein, wenn eine große Datenmenge zusammengefasst ausgedruckt werden soll, oder wenn der Leser Augenprobleme hat, kann der Text beim Ausdruck vergrößert werden.

- Ausdruck verkleinern/vergrößern skaliert die Daten im Ausdruck entweder größer oder kleiner. Wenn z.B. eine Tabelle normalerweise über vier Seiten ausgedruckt werden würde (zwei hoch und zwei breit), dann würde bei einer Skalierung auf 50% auf einer Seite ausgedruckt werden (sowohl Breite als auch Höhe werden halbiert).
- Druckbereich(e) auf Seitenanzahl anpassen—bestimmt, wie viele Seiten der Ausdruck groß werden soll. Diese Einstellung kann einen Ausdruck nur verkleinern und nicht vergrößern. Um einen Ausdruck zu vergrößern, muss die Ausdruck verkleinern / vergrößern Einstellung verwendet werden.
- Druckbereich(e) auf Breite / Höhe anpassen, bestimmt wie hoch / breit ein Ausdruck in Seiten sein wird.

# <span id="page-8-0"></span>**Verwendung von Druckbereichen**

Druckbereiche haben verschiedene Zwecke, einschließlich dem Druck eines bestimmten Teils der Daten oder dem Druck von bestimmten Zeilen oder Spalten auf jeder Seite.

### <span id="page-9-2"></span>**Druckbereiche festlegen**

Um einen neuen Druckbereich festzulegen oder einen bestehenden zu verändern:

- 1) Markieren Sie den Zellbereich, der den zu druckenden Bereich enthält.
- 2) Wählen Sie **Format > Druckbereiche > Festlegen**.

Die Umbruchslinien erscheinen auf dem Bildschirm.

```
Tip
Sie können die Einstellungen des Druckbereichs durch die
Verwendung von Datei > Seitenvorschau überprüfen. OOo
zeigt nur die Zellen im Druckbereich an.
```
### <span id="page-9-1"></span>Hinzufügen zu Druckbereichen

Nachdem Sie einen Druckbereich festgelegt haben, können Sie ihm mehr Zellen hinzufügen. Dies ermöglicht es, verschiedene getrennte Bereiche in der gleichen Tabelle auszudrucken, ohne die gesamte Tabelle ausdrucken zu müssen. Nachdem Sie einen Druckbereich definiert haben:

- 1) Markieren Sie den Zellbereich, der Ihrem Druckbereich hinzugefügt werden soll.
- 2) Wählen Sie **Format > Druckbereiche > Festlegen**. Dies fügt die zusätzlichen Zellen dem Druckbereich hinzu.

Die Umbruchlinien erscheinen nicht mehr auf dem Bildschirm.

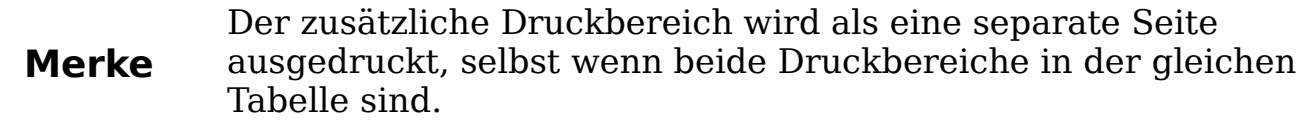

### <span id="page-9-0"></span>Einen Druckbereich entfernen

Es kann erforderlich werden, einen definierten Druckbereich wieder zu entfernen, wenn z.B. das gesamte Dokument später ausgedruckt werden soll.

Wählen Sie hierfür **Format > Druckbereiche > Entfernen**. Dies entfernt *alle* definierten Druckbereiche auf einer Tabelle. Nachdem der Druckbereich entfernt wurde, erscheinen wieder die Standard-Umbruchslinien auf dem Bildschirm.

### <span id="page-10-0"></span>Druckbereiche bearbeiten

Sie können zu jedem Zeitpunkt Druckbereiche direkt bearbeiten zum Beispiel um einen Teil des Druckbereiches zu entfernen oder zu verändern. Wählen Sie **Format > Druckbereiche > Bearbeiten**. Wenn Sie bereits einen Druckbereich gewählt haben, dann sieht das Dialogfenster Druckbereiche bearbeiten in etwas so aus, wie im Schaubild 4 dargestellt.

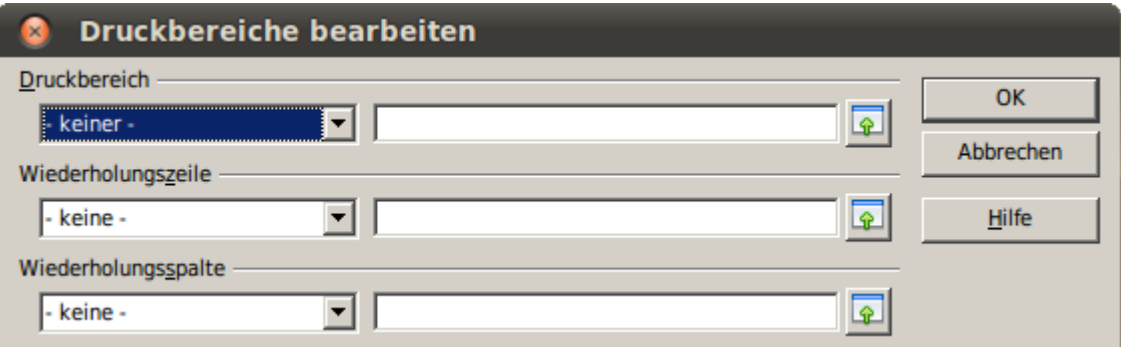

<span id="page-10-1"></span> *Schaubild 4: Einen Druckbereich bearbeiten*

In diesem Beispiel wurden drei Rechtecke ausgewählt, jedes durch ein Semikolon getrennt. Das erste wird durch die Zelle A3 (\$A\$3) in der oberen linken Zelle und durch C9 (\$C\$9) in der unteren rechten Zelle begrenzt. Durch einen Klick irgendwo auf dem Texteingabefeld wird der gegenwärtig gewählte Druckbereich auf dem Bildschirm angezeigt, wobei jedes Rechteck in einer unterschiedlichen Farbe dargestellt wird, wie im Schaubild 5 gezeigt.

Nachdem Sie beliebige Einstellungen vorgenommen haben, klicken Sie auf das **Verkleinern** Symbol neben dem Texteingabefeld um die Rechtecke mit ihren neuen Werten anzuzeigen.

Um das Druckbereich Dialogfenster wieder zu vergrößern, klicken Sie erneut auf das **Verkleinern** Symbol.

|                | O O Unbenannt 1 - OpenOffice.org Calc      |                                                                                                   |     |               |                                                                    |                                                                       |                          |   |   |  |                                     |                                |   |  |
|----------------|--------------------------------------------|---------------------------------------------------------------------------------------------------|-----|---------------|--------------------------------------------------------------------|-----------------------------------------------------------------------|--------------------------|---|---|--|-------------------------------------|--------------------------------|---|--|
|                |                                            | Datei Bearbeiten Ansicht Einfügen Format Extras Daten Fenster Hilfe                               |     |               |                                                                    |                                                                       |                          |   |   |  |                                     |                                | × |  |
|                |                                            | 2 - 2 - 3 - 3   2   3   5   5   4 %   X & & + 4   4 - 6 - 6 - 6   4   4   4   4   4   5   70%   7 |     |               |                                                                    |                                                                       |                          |   |   |  |                                     |                                |   |  |
|                | <b>Standard</b>                            | $\boxed{\mathbf{z}}$ Arial                                                                        |     |               | ▼ 10 ▼ F K U   ≣ ≣ ≣ ≣   E   E   E   E   A % ① % ※   ∉ ∉   O ▼ ② ▼ |                                                                       |                          |   |   |  |                                     |                                |   |  |
|                |                                            |                                                                                                   |     |               |                                                                    |                                                                       |                          |   |   |  |                                     |                                |   |  |
|                |                                            | $f_{x} \n\mathbb{Z}$<br>$\overline{\mathcal{A}}$                                                  | $=$ |               |                                                                    |                                                                       |                          |   |   |  |                                     |                                |   |  |
|                | Ā                                          | в                                                                                                 | c   | D             | E                                                                  | F.                                                                    |                          | G | H |  |                                     | κ                              |   |  |
|                | Druckbereiche bearbeiten<br>$\overline{2}$ |                                                                                                   |     |               |                                                                    |                                                                       |                          |   |   |  |                                     |                                |   |  |
| 3              |                                            |                                                                                                   |     |               |                                                                    | Druckbereich<br><b>OK</b>                                             |                          |   |   |  |                                     |                                |   |  |
| $\overline{4}$ |                                            |                                                                                                   |     |               |                                                                    | BA\$3:\$C\$9;\$D\$12:\$F\$23;\$H\$24:\$I\$25<br>- benutzerdefiniert - |                          |   |   |  |                                     |                                |   |  |
| 5              |                                            |                                                                                                   |     |               |                                                                    | Wiederholungszeile                                                    |                          |   |   |  |                                     | $\boxed{\bullet}$<br>Abbrechen |   |  |
| 6              |                                            |                                                                                                   |     |               | - keine -                                                          |                                                                       |                          |   |   |  |                                     | Hilfe                          |   |  |
| $\overline{7}$ |                                            |                                                                                                   |     |               |                                                                    | 회                                                                     |                          |   |   |  |                                     |                                |   |  |
| 8<br>9         |                                            |                                                                                                   |     |               |                                                                    | Wiederholungsspalte                                                   |                          |   |   |  |                                     |                                |   |  |
| 10             |                                            |                                                                                                   |     |               | - keine -                                                          |                                                                       | $\overline{\phantom{a}}$ |   |   |  | $\vert \overline{\mathbb{D}} \vert$ |                                |   |  |
| 11             |                                            |                                                                                                   |     |               |                                                                    |                                                                       |                          |   |   |  |                                     |                                |   |  |
| 12             |                                            |                                                                                                   |     |               |                                                                    |                                                                       |                          |   |   |  |                                     |                                |   |  |
| 13             |                                            |                                                                                                   |     |               |                                                                    |                                                                       |                          |   |   |  |                                     |                                |   |  |
| 14             |                                            |                                                                                                   |     |               |                                                                    |                                                                       |                          |   |   |  |                                     |                                |   |  |
| 15<br>16       |                                            |                                                                                                   |     |               |                                                                    |                                                                       |                          |   |   |  |                                     |                                |   |  |
| 17             |                                            |                                                                                                   |     |               |                                                                    |                                                                       |                          |   |   |  |                                     |                                |   |  |
| 18             |                                            |                                                                                                   |     |               |                                                                    |                                                                       |                          |   |   |  |                                     |                                |   |  |
| 19             |                                            |                                                                                                   |     |               |                                                                    |                                                                       |                          |   |   |  |                                     |                                |   |  |
| 20             |                                            |                                                                                                   |     |               |                                                                    |                                                                       |                          |   |   |  |                                     |                                |   |  |
| 21             |                                            |                                                                                                   |     |               |                                                                    |                                                                       |                          |   |   |  |                                     |                                |   |  |
| 22             |                                            |                                                                                                   |     |               |                                                                    |                                                                       |                          |   |   |  |                                     |                                |   |  |
| 23<br>24       |                                            |                                                                                                   |     |               |                                                                    |                                                                       |                          |   |   |  |                                     |                                |   |  |
| 25             |                                            |                                                                                                   |     |               |                                                                    |                                                                       |                          |   |   |  |                                     |                                |   |  |
| 26             |                                            |                                                                                                   |     |               |                                                                    |                                                                       |                          |   |   |  |                                     |                                |   |  |
| 27             |                                            |                                                                                                   |     |               |                                                                    |                                                                       |                          |   |   |  |                                     |                                |   |  |
| 28             |                                            |                                                                                                   |     |               |                                                                    |                                                                       |                          |   |   |  |                                     |                                |   |  |
| 29             |                                            |                                                                                                   |     |               |                                                                    |                                                                       |                          |   |   |  |                                     |                                |   |  |
| 30             |                                            |                                                                                                   |     |               |                                                                    |                                                                       |                          |   |   |  |                                     |                                |   |  |
| 31             |                                            | II   1   1   1   Tabelle1 / Tabelle2 / Tabelle3 /                                                 |     | $   \cdot   $ |                                                                    |                                                                       |                          |   |   |  |                                     |                                |   |  |
|                |                                            |                                                                                                   |     |               |                                                                    |                                                                       |                          |   |   |  |                                     |                                |   |  |

 *Schaubild 5: Druckbereich hervorheben durch farbige Rechtecke* 

### <span id="page-11-0"></span>**Zeilen oder Spalten auf jeder Seite ausdrucken**

Wenn eine Tabelle auf mehreren Seiten ausgedruckt wird, dann können Sie verschiedene Zeilen oder Spalten zur Wiederholung auf jeder ausgedruckten Seite auswählen.

Wenn z.B. die ersten beiden Zeilen einer Tabelle sowie Spalte A auf allen Seiten ausgedruckt werden sollen, machen Sie folgendes:

1) Wählen Sie **Format > Druckbereiche > Bearbeiten**. In dem Druckbereiche bearbeiten Dialogfenster tippen Sie die Zeilen in das Textfeld unter *Wiederholungszeile* ein. Um z.B. die Zeilen 1 und 2 zu wiederholen, tippen Sie **\$1:\$2**. Dies verändert automatisch die Einstellung*Wiederholungszeile* von **- keine -** auf **- benutzerdefiniert -**.

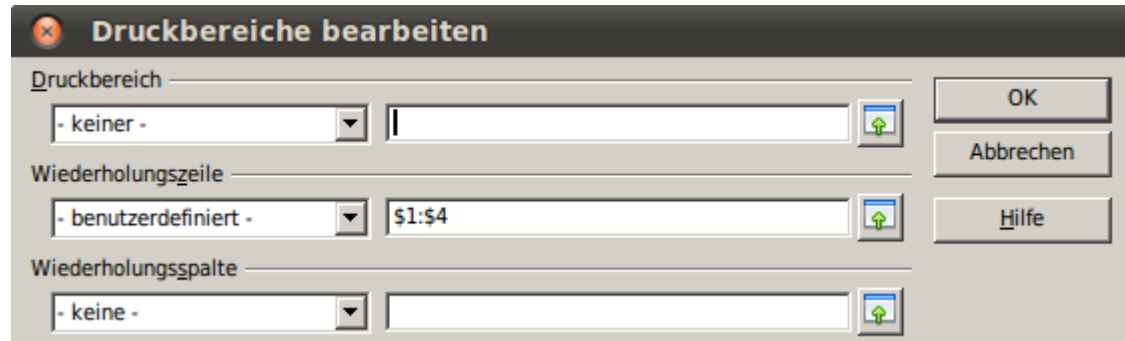

 *Schaubild 6: Einstellungen der Wiederholungszeilen*

- 2) Um Spalten zu wiederholen tippen Sie Spalten in das Texteingabefeld unterhalb von *Wiederholungsspalte*. Um zum Beispiel die Spalte A zu wiederholen tippen Sie **\$A**. Dies verändert automatisch die Einstellung unter*Wiederholungsspalte* von **- keine -** auf **- benutzerdefiniert -**.
- 3) Klicken Sie auf **OK**.

**Merke** Sie müssen nicht den gesamten Bereich der zu wiederholenden Zellen wählen, wählen Sie einfach eine Zelle in jeder Zeile.

# <span id="page-12-0"></span>Individuelle Druckbereiche einstellen

Zusätzlich zur Markierung eines Druckbereiches für jeden Druckauftrag können Sie einen Zellbereich zur wiederholten Verwendung bestimmen. Dies kann besonders dann nützlich sein, wenn es in einem großen Tabellendokument verschiedene Bereiche gibt, die für verschiedene Berichte ausgedruckt werden müssen. Verschiedene unterschiedliche Druckbereiche können zu diesem Zweck eingestellt werden.

- 1) Um einen Druckbereich einzustellen, verwenden Sie das gleiche Verfahren, wie die Bezeichnung eines Teils des Tabellendokumentes. Markieren Sie die Zellen, die Sie als einen Druckbereich definieren möchten und wählen Sie **Einfügen > Namen > Festlegen**. (Die Zellen können auch markiert werden, nachdem das Namen festlegen Dialogfenster geöffnet wurde.)
- 2) Im Namen festlegen Dialogfenster (Schaubild 7), tippen Sie einen Namen für den Bereich in dem textfeld mit dem blinkenden Kursor ein. **Der Name des Bereichs kann keine Leerzeichen enthalten.**
- 3) Klicken Sie auf die **Zusätze** Schaltfläche in dem Dialogfenster und wählen Sie dann die **Druckbereich** Option. Klicken Sie auf die **Hinzufügen** Schaltfläche.
- 4) Um mehr als eine Zellgruppe in dieser Auswahl zu erfassen, tippen Sie die zusätzlichen Bereiche ein. Um z.B. Das rechteck mit A3 als oberer linker Zelle und F20 als unterer rechter Zelle zu wählen, geben Sie **;\$A\$3:\$F\$20** oder **;A3:F20** (beide Möglichkeiten funktionieren gleich gut) nach der ursprünglichen Auswahl ein. Stellen Sie sicher, dass jede Zellgruppe durch ein Semikolon getrennt wird.
- 5) Klicken Sie auf **OK**.

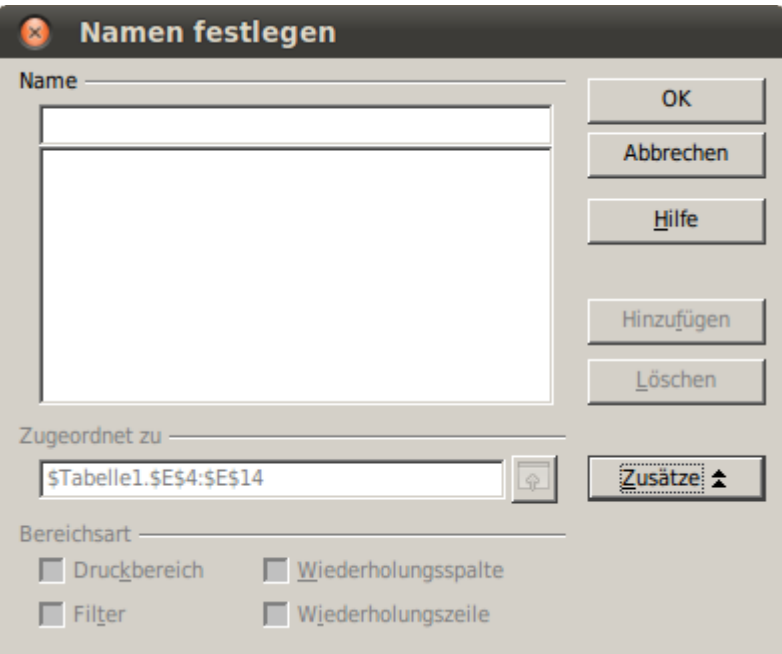

 *Schaubild 7: Namen festlegen Dialogseite*

Um diesen Bereich auszudrucken:

#### 1) Wählen Sie **Format > Druckbereiche > Bearbeiten**

[\( Schaubild 4\)](#page-10-1). Der vorgehend definierte Bereich erscheint nun in dem Aufklapp-Dialogfenster unterhalb des Druckbereiches.

2) Wählen Sie den definierten Bereich und klicken Sie auf **OK**.

Dieses verfahren kann nützlich sein, um schnell den Druckbereich zu verändern ohne jedes Mal einen großen Zellbereich zu markieren. T

**Merke** Wenn der Zellbereichsname sich auf mehr wie eine Zellgruppe bezieht, dann wird er nicht in der Herunterklapp-Dialogseite erscheinen. Dann müssen Sie ihn eintippen oder ihn markieren und auswählen.

# <span id="page-14-4"></span>**Seitenmbrüche**

Zwar ist die Einstellung eines Druckbereiches ein sehr mächtiges Werkzeug, es kann jedoch manchmal nötig sein, den Ausdruck von Calc manuell anzupassen. Um dies zu bewirken, können Sie *Manueller Umbruch* verwenden. Ein Manueller Umbruch hilft Ihnen dabei sicher zu stellen, dass genau Ihre Daten ausgedruckt werden. Sie können einen horizontalen Umbruch links von dieser aktiven Zelle einrichten.

### <span id="page-14-3"></span>**Einen Umbruch einfügen**

Um einen Umbruch einzufügen gehen Sie wie folgt vor:

- 1) Navigieren Sie zu der Zelle, der der Umbruch beginnen soll.
- 2) Wählen Sie **Einfügen > Manueller Umbruch**.
- 3) Wählen Sie **Zeilenumbruch** oder **Spaltenumbruch,** je nach Ihren Bedürfnissen.

Der Umbruch ist nun eingestellt.

### <span id="page-14-2"></span>**Zeilenumbruch**

Die Auswahl von *Zeilenumbruch* erstellt einen Umbruch über der gewählten Zelle. Wenn die aktive Zelle z.B. die Zelle H15 ist, dann wird der Umbruch zwischen den Zellen 14 und 15 erstellt.

#### <span id="page-14-1"></span>**Spaltenumbruch**

Die Auswahl von Spaltenumbruch erstellt einen Umbruch links von der gewählten Zelle. Wenn die aktive Zelle zum Beispiel die Zelle H15 ist, dann wird der Umbruch zwischen den Spalten G und H erstellt.

**Tip**

Um die Umbruchlinien noch einfacher auf dem Bildschirm sehen zu können, können Sie deren Farbe verändern. Wählen Sie hierfür **Extras > Optionen > OpenOffice.org > Darstellung** und scrollen Sie bis zu den Tabellendokument Einstellungen nach unten.

### <span id="page-14-0"></span>**Einen Umbruch löschen**

Um einen Umbruch zu löschen:

- 1) Navigieren Sie bis zu der Zelle neben dem Umbruch den Sie löschen möchten.
- 2) Wählen Sie **Bearbeiten > Manuellen Umbruch löschen**.

#### Wählen Sie nach Wunsch entweder **Zeilenumbruch** oder **Spaltenumbruch**.

Der Umbruch ist nun gelöscht.

**Merke** Verschiedene manuelle Zeilen- und Spaltenumbrüche können auf einer gleichen Seite nebeneinander bestehen. Wenn Sie sie entfernen wollen, müssen Sie jeden Umbruch einzeln entfernen. Dies mag manchmal verwirrend sein, denn obwohl auf der Seite vielleicht ein Spaltenumbruch eingerichtet ist, erscheint die Auswahlmöglichkeit Spaltenumbruch wenn Sie unter **Bearbeiten > Manuellen Umbruch löschen nachsehen** nicht (ausgegraut). Um den Umbruch zu entfernen, müssen Sie sich in der Zelle neben dem Umbruch befinden. Wenn Sie den Spaltenumbruch setzen während Sie sich in der Zelle H15 befinden, können Sie ihn nicht entfernen, wenn Sie sich in der Zelle D15 befinden. Sie können ihn jedoch von jeder beliebigen Zelle aus in Spalte H entfernen.

# <span id="page-15-1"></span>**Kopfzeilen und Fußzeilen**

Kopfzeilen und Fußzeilen sind voreingestellte Textfelder die am oberen oder am unteren Ende der Seite, außerhalb des Tabellenbereiches ausgedruckt werden. Kopfzeilen werden genauso wie Fußzeilen eingestellt.

Kopfzeilen und Fußzeilen sind einer Seitenvorlage zugeordnet. Sie können mehr als eine Seitenvorlage für ein Tabellendokument einrichten und verschiedenen Tabellen verschiedene Seitenvorlagen zuordnen. Für mehr Informationen zum Thema Seitenvorlagen, siehe Kapitel 4.

### <span id="page-15-0"></span>**Kopfzeilen und Fußzeilen einrichten**

Um eine Kopf- oder Fußzeile einzurichten, gehen Sie wie folgt vor:

- 1) Navigieren Sie bis zu der Tabelle für die Sie eine Kopf- oder Fußzeile einrichten möchten. Wählen Sie **Format > Seite**.
- 2) Wählen Sie den Kopfzeile (oder den Fußzeile) Register aus. Siehe Schaubild 8.
- 3) Wählen Sie die **Kopfzeile einschalten** Einstellmöglichkeit.

In diesem Dialogfeld können Sie auch die Ränder, den Abstand und die Höhe für die Kopf- und Fußzeile einstellen. Sie können das **Höhe**

**dynamisch anpassen** Kästchen anhaken, damit die Höhe der Kopfund Fußzeile automatisch angepasst wird.

#### **Rand**

Durch Veränderung der Größe des Rechten oder des Linken Rands wird bestimmt, wie weit die Kopf- oder Fußzeile von dem Ende der Seite entfernt ist.

#### **Abstand**

Die Einstellung Abstand bestimmt, wie weit über oder unter der Tabelle die Kopf- oder Fußzeile zu liegen kommt. Wenn Abstand auf 1,00 cm eingestellt ist, dann wird der Abstand zwischen der Tabelle und der Kopf oder Fußzeile 1 cm betragen.

#### **Höhe**

Höhe bestimmt, wie groß die Kopf- oder Fußzeile sein wird.

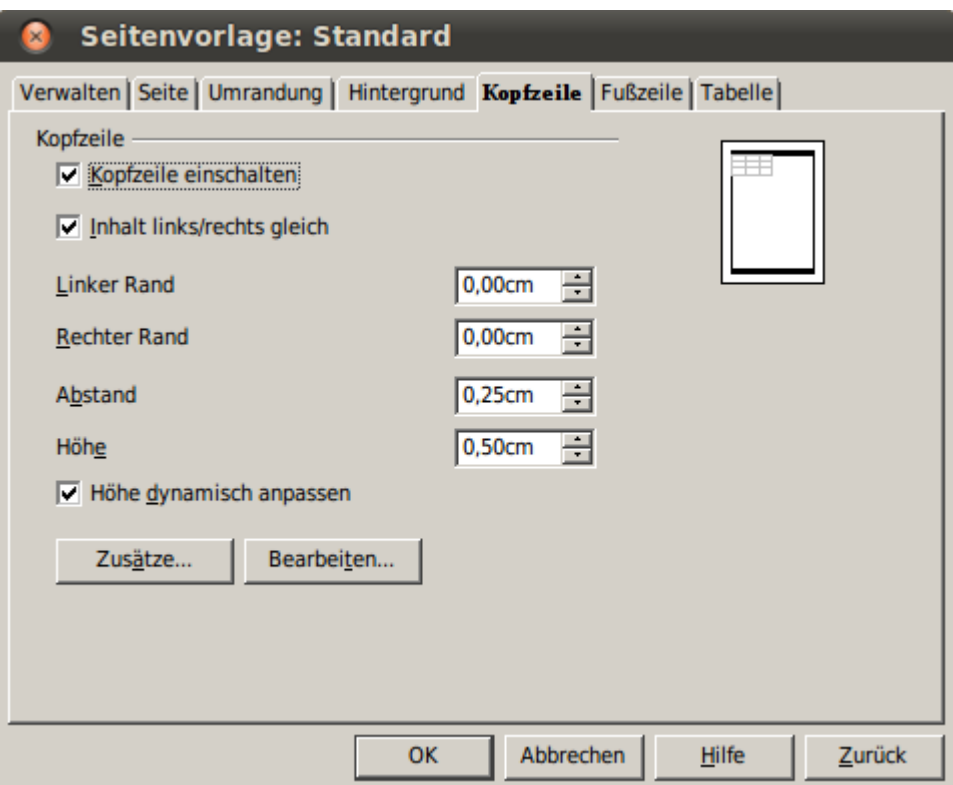

 *Schaubild 8: Seite Kopfzeile*

### <span id="page-16-0"></span>**Erscheinungsbild der Kopf- und der Fußzeile**

Um das Erscheinungsbild von Kopf- oder Fußzeile zu verändern, klicken Sie auf die Schaltfläche **Zusätze** im Dialog. Hierdurch wird der Umrandungs- / Hintergrund Dialog geöffnet.

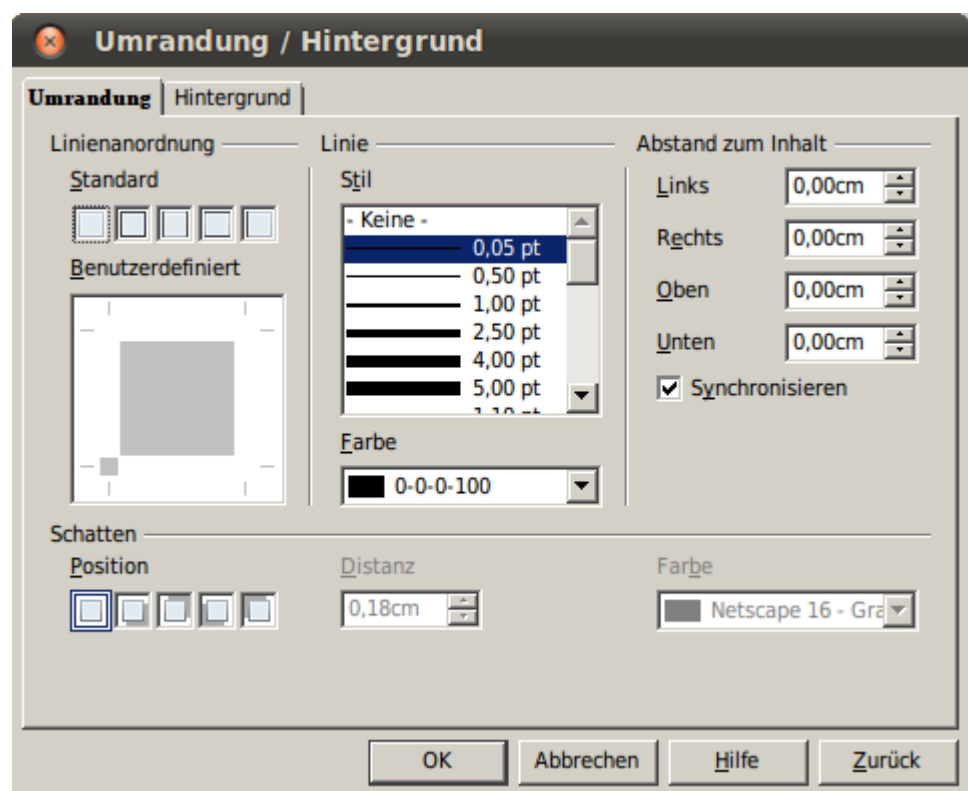

*Schaubild 9: Umrandung / Hintergrund Dialogseite unter Kopfzeile bzw. Fußzeile Dialogseiten*

In diesem Dialog können Sie den Hintergrund und den Stil der Umrandung der Kopf- und Fußzeile einstellen. Siehe auch Kapitel 4 (Verwendung von Zellvorlagen und Formatvorlagen) für weitere Informationen hierzu.

### <span id="page-17-0"></span>**Bearbeiten der Inhalte der Kopf- oder der Fußzeile**

Die Kopf- und die Fußzeilen eines Calc-Tabellendokumentes verfügen über 3 Bereiche für Eingaben. Jeder Bereich kann unterschiedliche Inhalte haben.

Um die Inhalte der Kopfzeilen und Fußzeilen einzustellen klicken Sie auf die **Bearbeiten** Schaltfläche im Kopfzeile oder Fußzeile Dialog wie in Schaubild 8 dargestellt um den im Schaubild 10 dargestellten Dialog anzuzeigen.

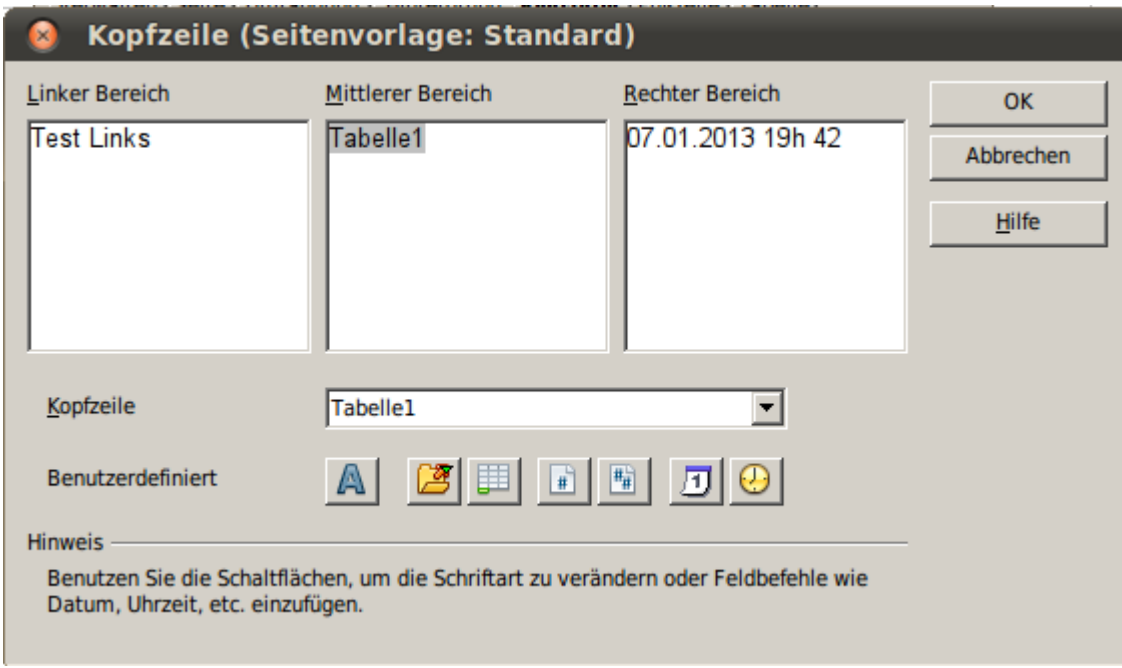

 *Schaubild 10: Bearbeiten des Inhalts von Kopf- oder Fußzeile*

### **Bereiche**

Jeder Bereich im Kopffeld oder Fußfeld steht unabhängig für sich und kann verschiedene Informationen enthalten.

### **Kopfzeile**

Sie können von verschiedenen voreingestellten Auswahlmöglichkeiten in der Herunterklapp-Liste auswählen, oder eine individuelle Kopfzeile durch Verwendung der Schaltflächen unterhalb der Textbereiche Felder erstellen (die Einstellungen für eine Fußzeile sind die gleichen).

#### **Individuelle Kopfzeile**

Klicken Sie in einen Bereich (Links, Mitte, Rechts) den Sie individualisieren möchten und verwenden Sie sodann die Schaltflächen um Elemente hinzuzufügen oder Texteigenschaften zu verändern.

- **A** Öffnet das Textattribute Dialogfeld.
- Fügt die Gesamtanzahl der Seiten ein.

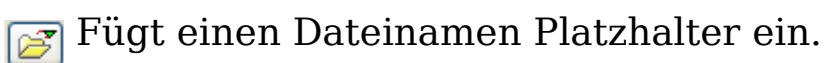

- **Fügt einen Platzhalter ein, der beim Ausdruck durch das** aktuelle Datum ersetzt wird.
- Fügt einen Platzhalter für den Tabellennamen ein.

Fügt einen Platzhalter für die Uhrzeit ein.

Fügt die Seitennummer ein.

# <span id="page-19-3"></span>**Als PDF exportieren**

Calc kann Dokumente in das PDF (Portable Document Format) exportieren. Dieses Standard-Industrie Dateiformat ist ideal zum Versand der Datei an Dritte, die es sodann mit dem Adobe Reader oder anderen PDF Betrachtungsprogrammen ansehen können.

### <span id="page-19-2"></span>**Schnellexport als PDF**

Klicken Sie auf das **Direktes Exportieren als PDF** Symbol **E** um das gesamte Dokument mittels der Standard-PDF Einstellungen zu exportieren. Das Programm bittet Sie den Namen und den Ort der PDF-Datei einzugeben, Sie können dann jedoch keinen Seitenbereich, Bildverkleinerung oder andere Einstellungen wählen.

### <span id="page-19-1"></span>**PDF Einstellungen und Qualität**

Für weitere Einstellmöglichkeiten bezüglich der Einstellungen und der Qualität des erzeugten PDF wählen Sie **Datei > Exportieren als PDF.**

Der PDF Optionen Dialog öffnet sich. Dieser Dialog hat 5 Register (Allgemein, Anfangsdarstellung, Benutzeroberfläche, Verknüpfungen und Sicherheit). Nehmen Sie Ihre Einstellungen vor und klicken Sie auf **Exportieren**. Geben Sie den Ort und den Namen der zu erstellenden PDF-Datei ein. Klicken Sie **Speichern** um die Datei zu exportieren.

### <span id="page-19-0"></span>**Der Register Allgemein des PDF Optionen Dialogs**

Auf der Seite unter dem Register Allgemein können Sie einstellen , welche Seiten in das PDF aufgenommen werden sollen, die Kompressionsrate für die Bilder (welche die Qualität der Bilder in dem PDF bestimmt) und andere Einstellungen.

#### **Bereich Einstellungen**

- **Alle**: exportiert das gesamte Dokument.
- **Seiten**: Um einen bestimmten Seitenbereich zu exportieren nutzen Sie folgenden Formattyp **3-6** (Seiten 3 bis 6). Um einzelne Seiten zu exportieren nutzen Sie den Formatattyp **7;9;11** (Seiten 7, 9 und 11). Sie können auch eine Kombination von

Seitenbereichen und einzelnen Seiten exportieren indem Sie den Formattyp wie **3-6;8;10;12** verwenden.

• **Auswahl:** Exportiert den jeweils ausgewählten Inhalt.

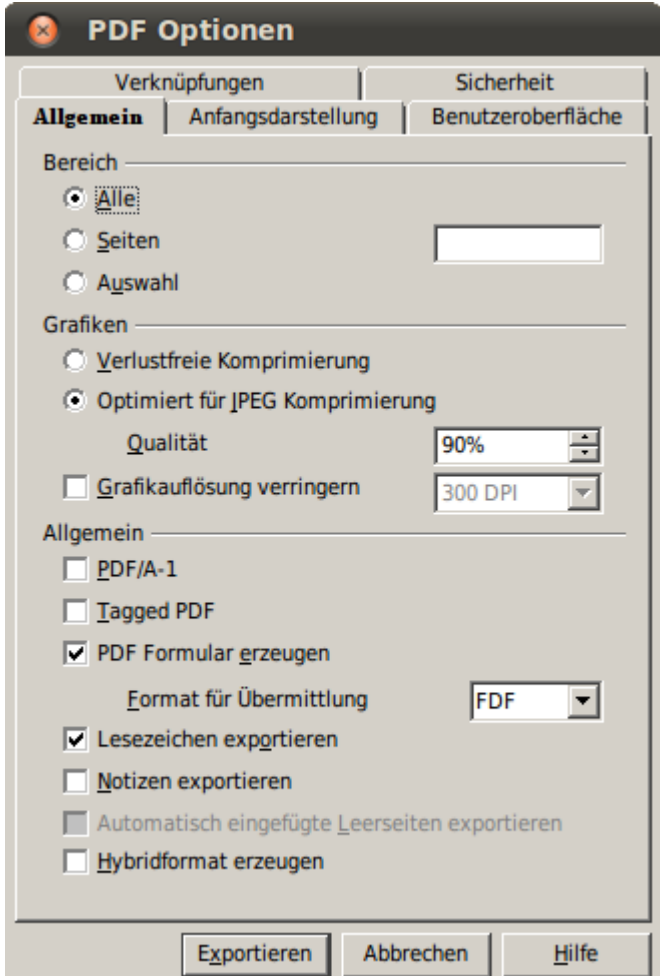

*Schaubild 7: Seite Allgemein der PDF Optionen Dialogseite*

#### **Grafiken Einstellungsbereich**

- **Verlustfreie Komprimierung:** Bilder werden ohne Verlust an Qualität gespeichert. Das Programm neigt dazu große Dateien zu erstellen, wenn Fotografien verwendet werden. Empfohlen für andere Arten von Bildern oder Grafiken.
- **Optimiert für JPEG Komprimierung:** Gestattet abgestufte Qualitätsgrade. Die Einstellung von 90% funktioniert gut mit Fotografien (kleine Dateigröße, wenig erkennbarer Verlust).
- **Grafikauflösung verringern:** Bilder mit niedrigeren DPI Werten (dots per inch / Punkte pro Inch) haben eine weniger gute Qualität. Zur Ansicht auf einem Computerbildschirm ist eine Auflösung von 72dpi (für Windows) oder 96dpi (GNU/Linux) ausreichend, wohingegen für den Ausdruck vorzugsweise

mindestens 300 oder 600 dpi verwendet werden sollten, je nach den Fähigkeiten des Druckers. Höhere dpi Einstellungen vergrößern drastisch die Größe der exportierten Datei.

#### **Merke** EPS Bilder mit eingebetteten Voransichten werden nur als Voransicht exportiert. EPS Bilder ohne eingebettete Voransichten werden als leere Platzhalter exportiert.

#### **Allgemein Einstellungsbereich**

- **PDF/A-1**: PDF/A ist ein ISO Standard der im Jahr 2005 zur langfristigen Aufbewahrung von Dokumenten etabliert wurde, unter Einschluss aller Elemente die für eine genaue Wiederherstellung erforderlich sind (wie Schriftarten) und Ausschluss von anderen Elementen (einschließlich Formular-, Sicherheit-, Verschlüsselung- und Tagged PDF). Wenn Sie PDF/A-1 wählen werden die verbotenen Elemente ausgegraut (nicht verfügbar).
- **Tagged PDF**: Exportiert spezielle Tags in die korrespondierenden PDF Tags. Einige der exportierten Tags sind das Inhaltsverzeichnis, Hyperlinks und Kontrolleinstellungen. Diese Einstellmöglichkeit kann die Dateigröße signifikant vergrößern.
- **PDF Formulare erzeugen Format für Übermittlung**: Wählen Sie dasjenige Format zur Übermittlung von Formularen aus der PDF Datei. Diese Einstellung hat Vorrang vor den URL Eigenschaften der Kontrolleinstellungen, die Sie im Dokument bestimmen. Es gibt nur je eine gemeinsame Einstellung, die für das gesamte PDF Dokument Gültigkeit hat: PDF (sendet das gesamte Dokument), FDF (sendet die Kontroll-Inhalte), HTML und XML. Meistens werden Sie das PDF Format wählen.
- **Lesezeichen exportieren:** Exportiert Tabellennamen in Calc Dokumenten als "Lesezeichen" (eine Inhaltsverzeichnisliste die von einigen PDF-Betrachtungsprogrammen wiedergegeben wird, einschließlich Adobe Reader).
- **Kommentare exportieren:** Exportiert Kommentare aus Calc Dokumenten als PDF Fußnoten. Sie möchten dies vielleicht nicht!
- **Automatisch eingefügte Leerseiten exportieren:** Steht in Calc nicht zur Verfügung.

### <span id="page-21-0"></span>**Das Register Anfangsdarstellung des PDF Optionen Dialogs**

Auf der Seite unter dem Register *Anfangsdarstellung* (Schaubild 12), können Sie einstellen wie das PDF standardmäßig in einem PDF-

Betrachtungsprogramm geöffnet wird. Die Einstellmöglichkeiten erklären sich von alleine.

### <span id="page-22-0"></span>**Das Register Benutzeroberfläche des PDF Optionen Dialogs**

Auf der Seite unter dem Register Benutzeroberfläche (Schaubild 13) können Sie zwischen weiteren Einstellmöglichkeiten wählen, wie ein PDF-Betrachtungsprogramm die Datei darstellt. Einige dieser Einstellungsmöglichkeiten sind besonders nützlich wenn Sie ein PDF erstellen, welches in einer Präsentation oder einer plakativen Darstellungsweise dargestellt werden soll.

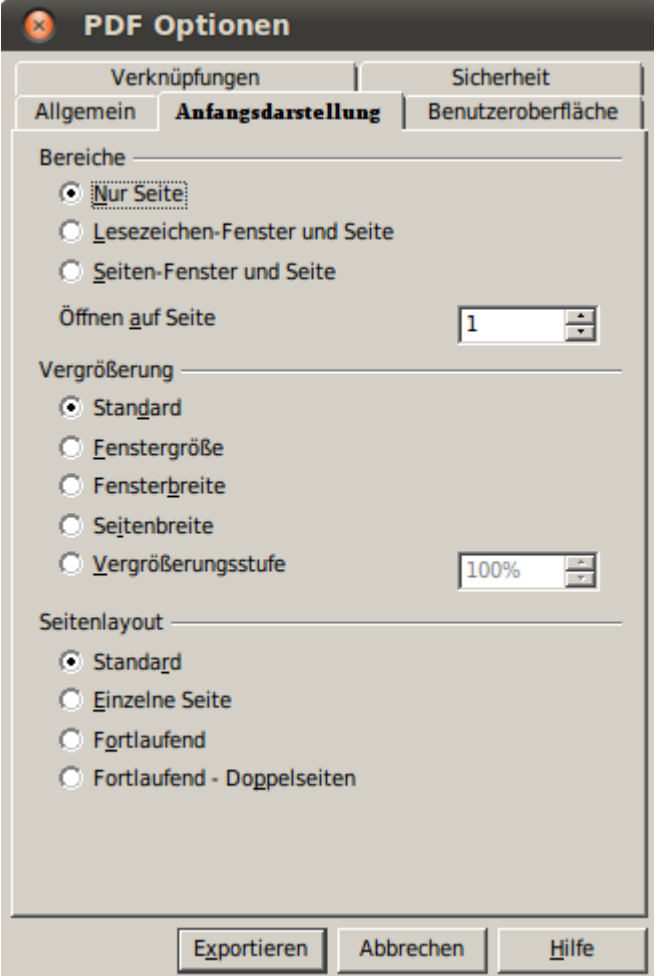

*Schaubild 12: Seite Anfangsdarstellung der PDF Optionen Dialogseite*

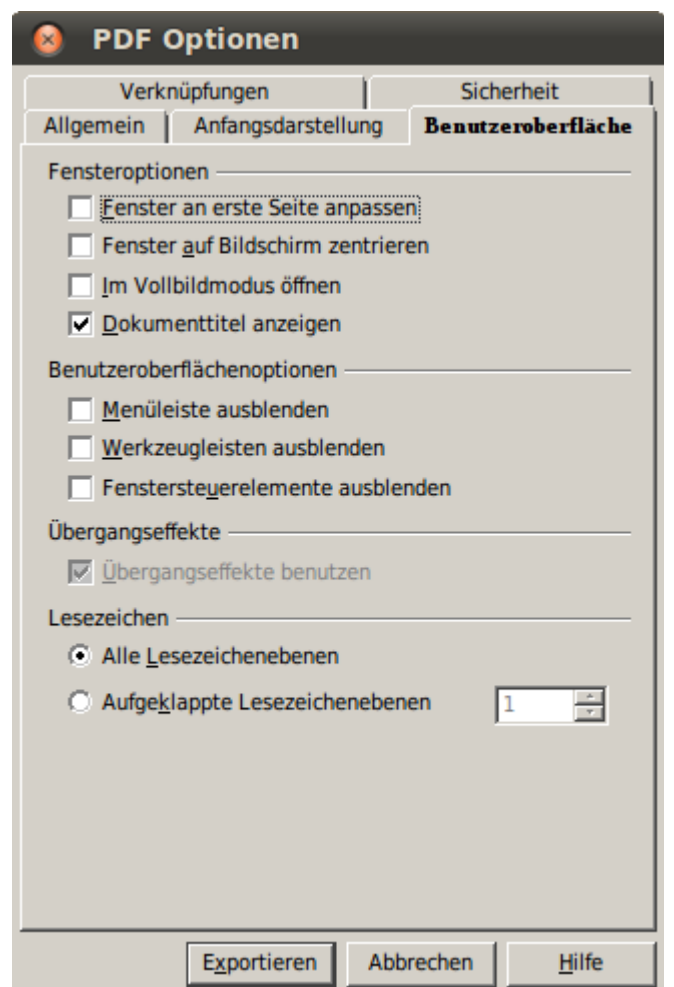

*Schaubild 13: Seite Benutzeroberfläche der PDF Optionen Dialogseite*

#### **Der Bereich Fensteroptionen**

- **Fenster an erste Seite anpassen:** Veranlasst das PDF-Betrachtungsprogrammfenster die Größe auf die erste Seite der PDF Datei anzupassen.
- **Fenster auf Bildschirm zentrieren:** Veranlasst das PDF-Betrachtungsprogrammfenster zur zentrierten Darstellung auf dem Computerbildschirm.
- **Im Vollbildmodus öffnen:** Veranlasst das PDF-Betrachtungsprogrammfenster als Vollbild zu öffnen anstelle eines verkleinerten Fensters.
- **Dokumenttitel anzeigen:** Veranlasst das PDF-Betrachtungsprogrammfenster den Titel des Dokumentes in der Titelleiste anzuzeigen.

#### **Der Bereich Benutzeroberflächenoptionen**

• **Menüleiste ausblenden:** Veranlasst das PDF-Betrachtungsprogramm die Hauptmenüleiste nicht anzuzeigen.

- **Werkzeugleisten ausblenden:** Veranlasst das PDF-Betrachtungsprogramm die Werkzeugleiste nicht anzuzeigen.
- **Fenstersteuerelemente ausblenden:** Veranlasst das PDF-Betrachtungsprogramm andere Fenstersteuerelemente nicht anzuzeigen.

#### **Übergangseffekte**

Stehen in Calc nicht zur Verfügung.

#### **Lesezeichen**

Wählen Sie wie viele Überschriftenebenen als Lesezeichen angezeigt werden, wenn Lesezeichen exportieren auf der Seite unter dem Register Allgemein ausgewählt wurde.

### <span id="page-24-0"></span>**Das Register Verknüpfungen des PDF Optionen Dialogs**

Auf dieser Seite können Sie einstellen, wie Verknüpfungen in das PDF exportiert werden.

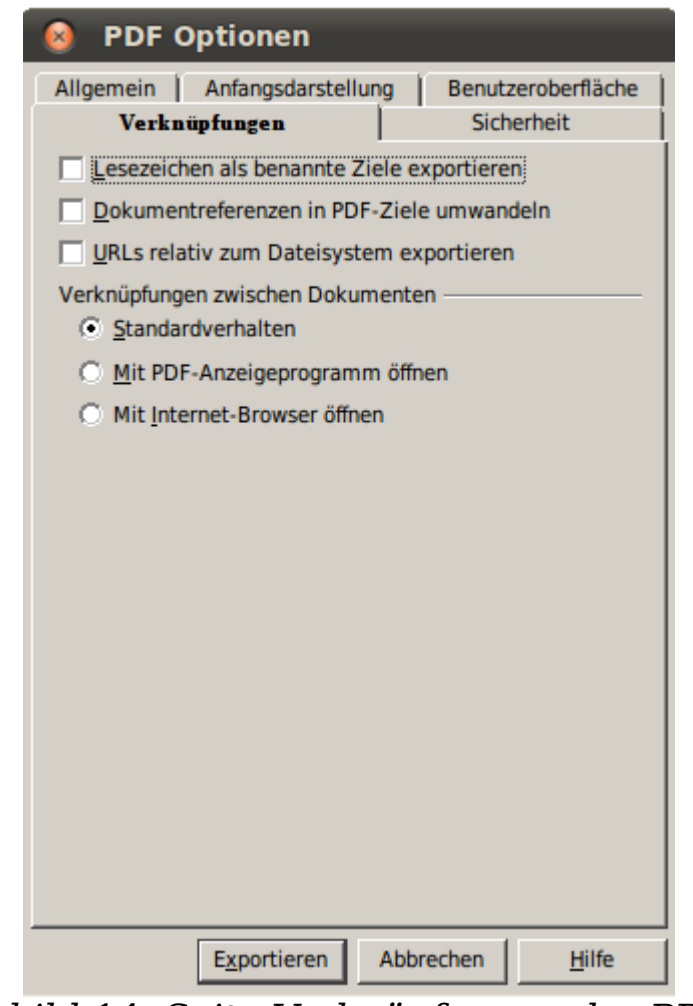

*Schaubild 14: Seite Verknüpfungen der PDF Optionen Dialogseite* 

#### **Lesezeichen als benannte Ziele exportieren**

Wenn Sie Writer Lesezeichen, Impress oder Draw Dateinamen, oder Calc Tabellennamen bestimmt haben, dann exportiert diese Einstellung sie als "benannte Ziele", wodurch Internetseiten und PDF Dokumente miteinander verlinkt werden können.

#### **Dokumentreferenzen in PDF-Ziele umwandeln**

Wenn Sie Links mit OpenDocument Anhängen (wie .ODT, .ODS, und .ODP) auf andere Dokumente eingerichtet haben, dann wandelt diese Einstellung die Dateinamen in .PDF in dem exportierten PDF Dokument um.

#### **URLs relativ zum Dateisystem exportieren**

Wenn Sie relative Verlinkungen in einem Dokument erstellt haben, dann exportiert diese Einstellmöglichkeit diese Verlinkungen in das PDF.

#### **Verknüpfungen zwischen Dokumenten**

Bestimmt das Verhalten von angeklickten Links in PDF Dateien.

### <span id="page-25-0"></span>**Der Register Sicherheit des PDF Optionen Dialogs**

Der PDF Export umfasst die Möglichkeit das PDF zu verschlüsseln (dergestalt, dass es nicht ohne ein Passwort geöffnet werden kann) und einige digitale Rechteverwaltungseigenschaften (DRM) einzustellen.

- Durch Wahl von *Öffnen-Passwort* setzen kann das PDF nur mit einem Passwort geöffnet werden. Sofern geöffnet unterliegt der Nutzer keinen Beschränkungen dahingehend was er mit dem Dokument machen kann (zum Beispiel drucken, kopieren oder es verändern).
- Durch Wahl eines *Rechte-Passwort* setzen kann das PDF von jedermann geöffnet werden, aber die Veränderungsrechte können beschränkt werden. Siehe Schaubild 15.

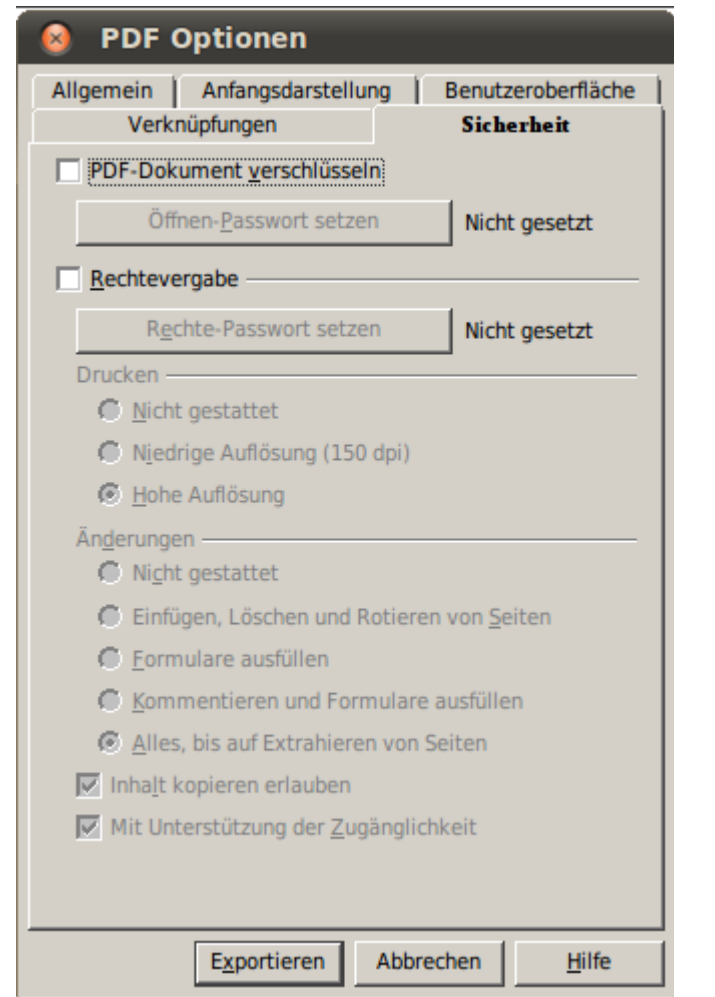

*Schaubild 15: Seite Sicherheit der PDF Optionen Dialogseite.* 

• Sofern sowohl einen Öffnen-Passwort als *auch* ein Rechte-Passwort gesetzt wurden, kann das PDF nur noch mit dem richtigen Passwort geöffnet werden und die Veränderungsrechte können beschränkt werden.

**Merke** Einstellungen unter Änderungen sind nur wirksam, wenn das Bildbetrachtungsprogramm des Nutzers diese Einstellungen respektiert.

Schaubild 16 zeigt den Dialog der angezeigt wird, wenn Sie auf die **Öffnen-Passwort setzen** Schaltfläche auf der Seite unter dem Register Sicherheit im PDF Optionen Dialog klicken.

Nachdem Sie ein Passwort bezüglich der Veränderungsrechte erstellt haben werden die anderen Wahlmöglichkeiten auf der Seite unter dem Register Sicherheit (angezeigt im Schaubild 15) auswählbar. Diese Auswahlmöglichkeiten erklären sich selber.

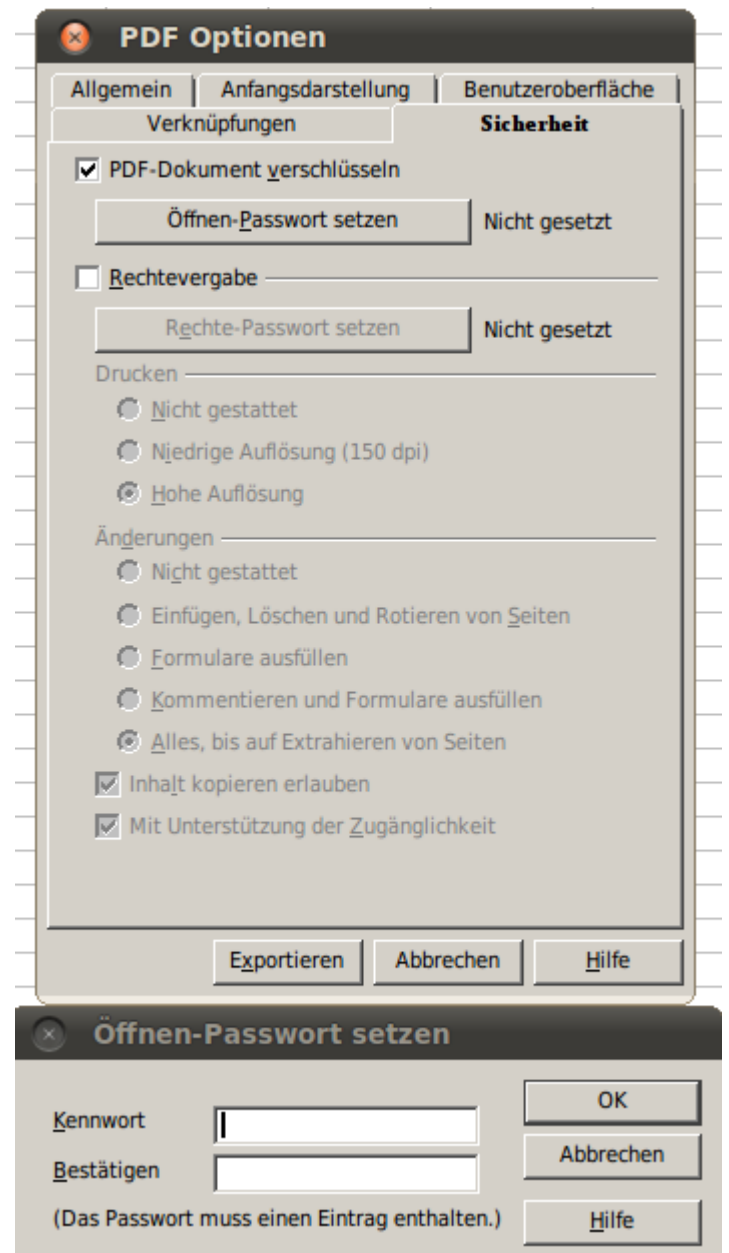

*Schaubild 8: Ein Passwort vergeben um ein PDF zu verschlüsseln*

# <span id="page-27-0"></span>**Export ins XHTML-Format**

Calc kann Tabellendokumente in das XHTML Format exportieren. Wählen Sie **Datei > Exportieren**. Im Exportieren Dialog wählen Sie einen Dateinamen für das zu exportierende Dokument und wählen Sie das XHTML Format in der Dateityp Liste und klicken Sie auf die **Exportieren** Schaltfläche.

# <span id="page-28-1"></span>**Als Internetseiten (HTML) speichern**

Calc kann Dateien als HTML Dokumente speichern. Verwenden Sie hierfür **Datei > Speichern unter** und wählen Sie **HTML- Dokument**, oder **Datei > Assistenten > Web-Seite**.

Wenn die Datei mehr als eine Tabelle umfasst, dann werden die zusätzlichen Tabellen einander in der HTML Datei folgen. Verlinkungen auf jede Tabelle werden über dem Dokument dargestellt. Calc gestattet auch die Einfügung von Verlinkungen direkt in das Tabellendokument durch Verwendung des Hyperlink Dialogs.

# <span id="page-28-0"></span>**Tabellendokumente per E-Mail versenden**

OOo verfügt über verschiedene schnelle und einfache Einstellungen Tabellendokumente als Anhang an eine E-Mail in einer von drei verschiedenen Formaten zu versenden: OpenDocument Tabellendokument (das OOo Standard-Format), Microsoft Excel oder PDF.

Versand des aktuelle Dokuments im OOo Standardformat:

- 1.) Wählen Sie **Datei > Senden > Dokument als E-Mail**. OpenOffice.org öffnet Ihr Standard E-Mail Programm mit dem angehängten Tabellendokument als (\*.ODS).
- 2.) Geben Sie noch in Ihrem E-Mail Programm den Empfänger, den Betreff und den Text ein, den Sie hinzufügen möchten und senden Sie sodann die E-Mail.

**Datei > Senden > E-Mail als OpenDocument Tabellendokument** hat den gleichen Effekt.

Wenn Sie **E-Mail als Microsoft-Excel** wählen, erstellt OOo zunächst eine Datei im Excel Format und öffnet erst dann Ihr E-Mail Programm mit der hinzugefügten \*.XLS Datei.

In ähnlicher Weise erstellt OOo zunächst ein PDF mit Ihren Standard PDF Einstellungen, wenn Sie **E-Mail als PDF** wählen (als wie wenn Sie den **Direktes Exportieren als PDF** Button in der Menüleiste verwenden) und öffnet Ihr E-Mail Programm mit der angefügten \*.PDF Datei.

### **Ein Tabellendokument an mehrere Empfänger versenden**

Um ein Dokument an verschiedene Empfänger zu versenden können Sie die Einstellungen in Ihrem E-Mail Programm verwenden oder Sie können die Mail Zusammenführen Möglichkeiten von OOo Writer verwenden um E- Mailadressen aus einem Adressbuch zu extrahieren. Siehe Kapitel 10 (Druck, Export und E-Mail) im Getting Started guide zu weiteren Einzelheiten.

# <span id="page-29-0"></span>**Digitales signieren von Dokumenten**

Um ein Dokument digital zu signieren brauchen Sie einen persönlichen Schlüssel, das Zertifikat. Ein persönlicher Schlüssel wird auf Ihrem Computer als eine Kombination von einem privaten Schlüssel, der geheim gehalten werden muss, und einem öffentlichen Schlüssel, den Sie Ihren Dokumenten beim Signieren hinzufügen, erstellt. Sie können ein Zertifikat von einer Zertifizierungsstelle erhalten, die eine private Firma oder eine Regierungseinrichtung sein kann.

Wenn Sie eine digitale Signatur auf ein Dokument anwenden, dann wird eine Prüfsumme aus dem Dokumenteninhalt und ihrem persönlichen Schlüssel errechnet. Die Prüfsumme und Ihr öffentlicher Schlüssel werden beide mit dem Dokument gespeichert.

Wenn später jemand das Dokument auf irgendeinem Computer mit einer aktuellen Version von OpenOffice.org öffnet, dann wird das Programm die Prüfsumme wieder errechnen und sie mit der gespeicherten Prüfsumme vergleichen. Wenn beide übereinstimmen, dann wird das Programm das originale, unveränderte Dokument anzeigen. Zusätzlich kann das Programm Ihnen die Information des öffentlichen Schlüssels anzeigen. Sie können diesen Schlüssel mit dem auf der Internetseite der Zertifizierungsstelle veröffentlichten öffentlichen Schlüssel vergleichen.

Wenn jemand etwas an dem Dokument verändert, dann wird durch diese Veränderung die digitale Signatur gebrochen.

Unter Windows Betriebssystemen werden die Windows Einstellungen zur Validierung der Signatur verwendet. Unter Solaris und Linux Systemen werden Dateien die durch Thunderbird, Mozilla oder Firefox zur Verfügung gestellt werden verwendet. Für eine vertiefende Beschreibung davon wie man ein Zertifikat erhalten, verwalten und validieren lassen kann, siehe unter "Sicherheit; digitale Signaturen" in der OOo Hilfe.

Ein Dokument signieren:

1) Wählen Sie **Datei > Digitale Signaturen**.

- 2) Wenn Sie das Dokument seit der letzten Veränderung noch nicht gespeichert haben, erscheint ein Hinweisfeld. Klicken Sie **Ja** um die Datei zu speichern.
- 3) Nach dem Speichern sehen Sie das Digitale Signaturen Dialogfeld. Klicken Sie auf **Dokument signieren** um dem Dokument einen öffentlichen Schlüssel hinzuzufügen.
	- 4) In dem Zertifikat auswählen Dialogfeld, wählen Sie Ihr Zertifikat und klicken Sie auf **OK**.
	- 5) Sie sehen erneut das Digitale Signaturen Dialogfeld, in welchem Sie weitere Zertifikate nach Wunsch hinzufügen können. Klicken Sie auf **OK** um den öffentlichen Schlüssel der gespeicherten Datei anzufügen.

Ein signiertes Dokument zeigt ein Symbol in der Statusleiste. Durch einen Doppelklick auf die Schaltfläche wird das Zertifikat angezeigt.

# <span id="page-30-0"></span>**Persönliche Daten entfernen**

Sie möchten vielleicht sicherstellen, dass Ihre persönlichen Daten, Versionen, Notizen, versteckte Informationen oder aufgezeichnete Veränderungen aus Dateien entfernt werden, bevor Sie sie anderen Leuten zusenden oder Sie aus ihnen PDF Dokumente erstellen.

Über **Extras > Optionen > OpenOffice.org > Sicherheit > Optionen** können Sie Calc so einstellen, dass Sie erinnert (gewarnt) werden, wenn Dateien bestimmte Informationen enthalten und persönliche Informationen beim Speichern automatisch gelöscht werden sollen.

Um persönliche und einige andere Daten aus einer Datei zu entfernen begeben Sie sich zu **Datei > Eigenschaften**. Im Allgemein Reiter entfernen Sie das Häkchen vor **Benutzerdaten verwenden** und klicken Sie auf die **Zurücksetzen** Schaltfläche. Dies entfernt alle Namen in den erstellten oder veränderten Feldern, löscht die Veränderungs und Druckdaten und stellt die Eingabezeit auf Null zurück, das Erstellungsdatum auf das aktuelle Datum und die aktuelle Zeit und die Versionsnummer auf 1.

Um die Versionsinformationen zu entfernen begeben Sie sich zu **Datei > Versionen**, wählen Sie die Versionen aus der Liste aus und klicken Sie auf **Löschen**, oder verwenden Sie **Speichern unter** und speichern Sie die Datei unter einem anderen Namen.